## **Ethernet remote IO Modbus addressing**

 $\boldsymbol{4}$  Automation Ltd

**Innovative Solutions for Industry** 

Inputs start at address 0 **(0x000)**

Outputs start at address 2048 **(0x0800)**

Data is shared in a series of 8bit Bytes starting from first module in the chain.

Analogue modules will use a single UINT16 register per analogue channel.

(So, if an analogue output module with 16 analogue channels is the first output module in the configuration, then this could be configured for address '**2048 – 2063**'. 1 address per analogue channel.)

Digital modules in banks of 16 will use a single UINT16 register to cover all 16 digital IO.

(So, if a digital output module with 16 digital channels is the next output module in the configuration after the above analogue output module, then this would be assigned to address 2064. 1 address for the whole module of 16 Digital outputs)

Digital modules in banks of 4 only use 8 bits so if this is assigned a 16 bit register the last 8 bits will spill over into the next module in the configuration. For this reason, 4 channel modules are advised to be placed at the end of the configuration to avoid spill over. Because of this you could use 1 address to control two 4 channel digital modules - 8 bits for each module controlled via UINT16 register for example.

The same is true for digital and analogue outputs except the addressing starts at 0.

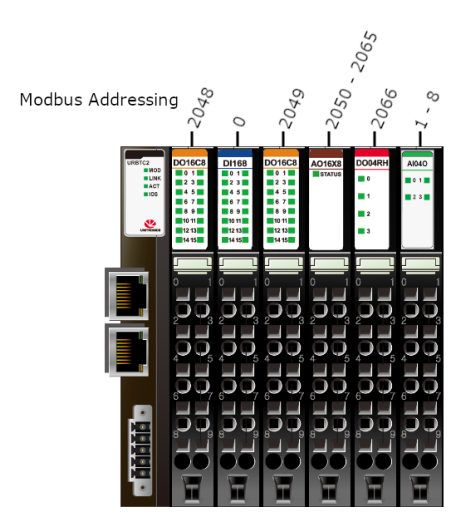

Registered Office, Unit 5 Home Farm Court, The Street, Diddington, St Neots, Cambridgeshire, PE19 5XT, England Registered In England: No 06973050 VAT Number GB 973 1276 09

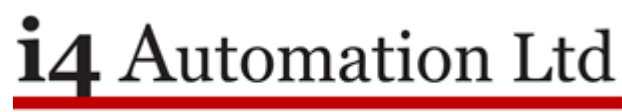

**Innovative Solutions for Industry** 

## **Notes from addressing ethernet IO Manually**

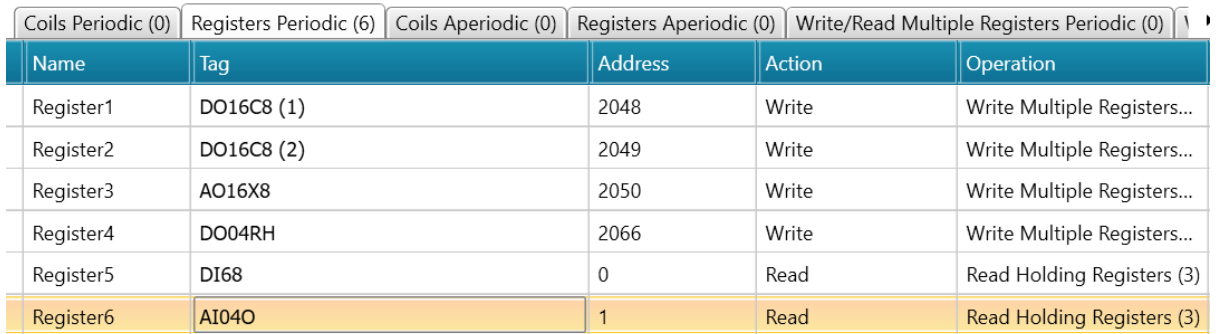

Addressing using buffer variables-

1 address can be used as starting point for reading and another for writing.

For this you can use a buffer with array length to match amount of data to be transmitted – so for example –

DO16C8 will use a buffer with array length of 2.

DO04RH will use a buffer with array length of 1.

AO04W will use buffer with array length of 2 per channel (8).

If all three of these modules are configured in this order, then you would need a buffer array of 11 starting at address 2048. Array 1 & 2 controlling DO16C8 outputs, array 3 controlling DO04RH outputs. Array 4 & 5 will be for the first Analogue output of AO04W, 6 & 7 the second and so on.

The same is true for the inputs but starting at address 0 rather than 2048

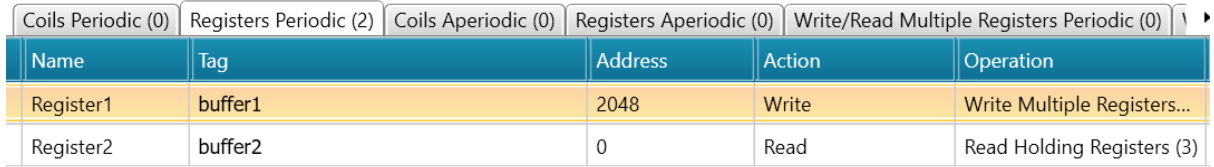

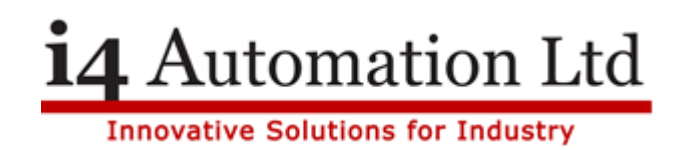

## **Remote IO with Vision PLC**

Open remote IO configurator

VisiLogic -> Tools -> URB Remote IO Configurator

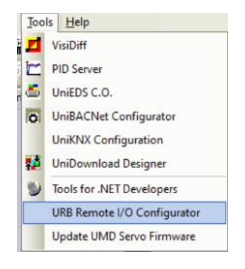

Add IO modules used in your configuration

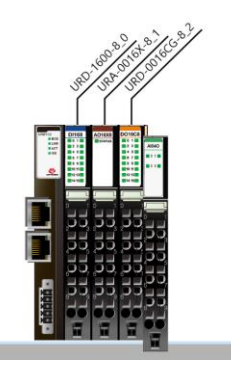

Go to '**Addressing**' tab and select a '**Modbus Master Vector Operand Type'** (XB, XI, MB, MI) starting '**Modbus Master Vector Operand Address**' which is the start point of the vector to write to in the PLC before sending down or receiving data from the URB adapter.

Modbus Master Vector Operand Address: 400

*Further configuration can be achieved quickly for inputs & outputs using the 'Address Configurator' from the ribbon at the top of the screen.*

Make sure the operands for the length of your vector of 'Modbus Master Vector Number of Operands' are available addresses in your PLC program.

Modbus Master Vector Number of Operands: 16

**i4** Automation Ltd

**Innovative Solutions for Industry** 

**For example -**

*Start address = MI400* 

*Number of operands = 16*

*Operands that need to be available in PLC = MI400 – MI415*

The above addressing can be thought of as a buffer register for sending the data between the remote IO & PLC via P.H.R or R.H.R commands.

**For Digital Output channels** - the operands which you change in the PLC to trigger the corresponding output is defined in the table (below) by selecting '**Operand Type**' (XB or MB) and selecting the start '**Operand Address**' of the vector to be used in the PLC. '**Used range**' column will then be populated with which operands are used for this module. (These operands will be labelled in your program when the STRUCT is imported to VisiLogic - these are the values which you change in the PLC to control the outputs)

**For Analogue Output channels** - the operands which you change in the PLC to change the corresponding output is defined in the table (below) by selecting '**Operand Type**' (XI or MI) and selecting the start '**Operand Address**' of the vector to be used in the PLC. '**Used range**' column will then be populated with which operands are used for this module. (These operands will be labelled in your program when the STRUCT is imported to VisiLogic - these are the values which you change in the PLC to control the outputs)

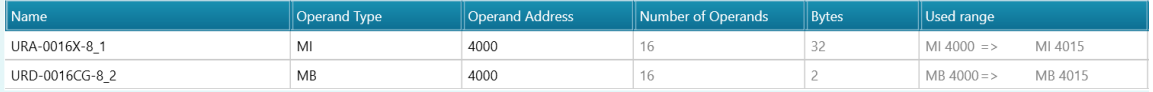

*i.e. To control digital output 2 of the URD-0016CG-8\_2 module you will switch MB4001 in the PLC. Output 5 = MB4004 etc.*

*To control analogue output 3 of the URA-0016X-8\_1 module you will write the value to MI4002. Output 15 = MI4014 etc.*

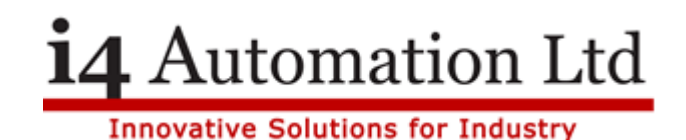

**For Digital Input channels** - the operands which are switched in the PLC when the corresponding input gets triggered is defined in the table (below) by selecting '**Operand Type**' (XB or MB) and selecting the start '**Operand Address**' of the vector to be used in the PLC. '**Used range**' column will then be populated with which operands are used for this module. (These operands will be labelled in your program when the STRUCT is imported to VisiLogic - these are the values which will change in the PLC when the input is triggered)

**For Analogue Input channels** - the operands which are switched in the PLC when the corresponding input gets changed is defined in the table (below) by selecting '**Operand Type**' (XI or MI) and selecting the start '**Operand Address**' of the vector to be used in the PLC. '**Used range**' column will then be populated with which operands are used for this module. (These operands will be labelled in your program when the STRUCT is imported to VisiLogic - these are the values which will change in the PLC when the input is changed)

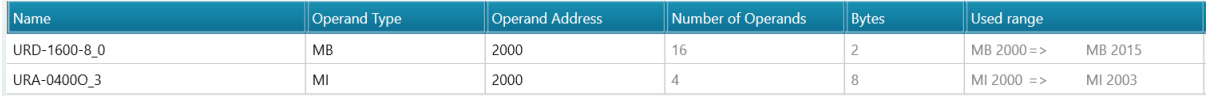

*i.e. To read digital input 2 of the URD-1600-8\_0 module you will monitor MB2001 in the PLC. Input 5 = MB2004 etc.*

*To read analogue input 3 of the URA-0400O\_3 module you will monitor the value in MI2002. Input 4 = MI2003 etc.*

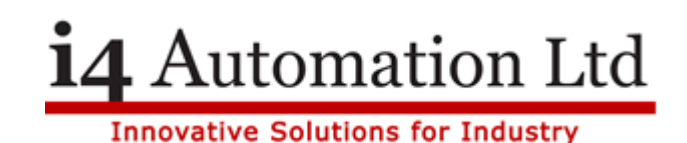

Once the configuration has been configured within the URB Configurator this should be downloaded to the adapter via ethernet using the pre-determined IP address of the adapter (192.168.100.100 as default) or the address as set in the BootP server. (*See 'Setting the adapter's IP' section of help file in URB Configurator*)

Select '**Export Structs VisiLogic**' and choose save location folder.

**Setup Modbus network in VisiLogic program as per accompanying demo application** *(Default settings below)*

*Network ID: 255*

*Remote Port: 502*

*URB IP Address: 192.168.100.100*

Once Modbus network is setup as shown in the demo application you can import the .ulri '**Structs**' files exported from the Remote IO configurator into the appropriate STRUCT function block. *[Inputs = STRUCT (extract), Outputs = STRUCT (Collect)]*

From here you can simply change the state of the outputs by changing the previously assigned output operands or retrieve the state of the input by monitoring the previously assigned input operands.

The address for the output vector starts from #2048 and the address for the input vector starts from #0.

The '**Preset: Vector Length**' in the P.H.R function block must be equal to the '**Modbus Master Vector Number of Operands**' value in the '**Outputs**' section or comms will not work (Modbus Status 6 or 7)

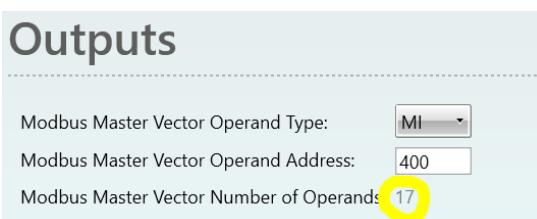

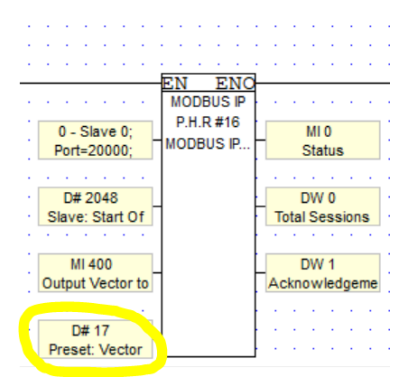

Registered Office, Unit 5 Home Farm Court, The Street, Diddington, St Neots, Cambridgeshire, PE19 5XT, England Registered In England: No 06973050 VAT Number GB 973 1276 09

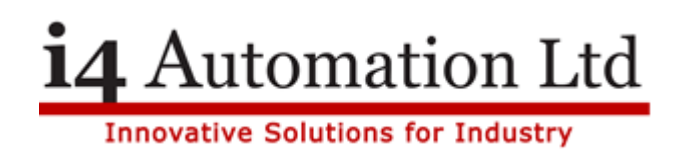

The '**Read: Vector Length**' in the R.H.R function block must be equal to the '**Modbus Master Vector Number of Operands**' value in the '**Inputs**' section or comms will not work (Modbus Status 6 or 7)

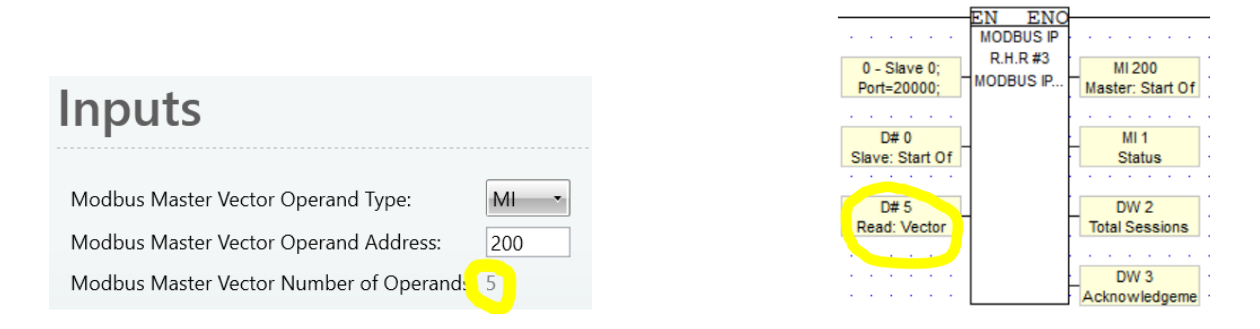

*Note- currently after importing a STRUCT into your project you will be unable to change the value of the linked operand using online test in VisiLogic. The values can still be changed from the HMI or ladder.*

Tom Johnson

January 2023